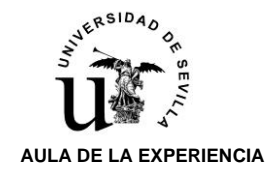

## EL UVUS

El **Usuario Virtual de la Universidad de Sevilla (UVUS) es un conjunto de caracteres que identifica de forma unívoca a cada alumno**, es decir, no existen UVUS duplicados y cada alumno tiene un único UVUS, que se genera en el momento de la primera matriculación del alumno en la Universidad de Sevilla.

Con el UVUS, y la contraseña, tendremos acceso a las aplicaciones virtuales de la Universidad de Sevilla que requieran identificación para su acceso y uso. A modo de ejemplo podemos citar las siguientes aplicaciones:

- **Cita Previa**, aunque no es obligatorio utilizar su UVUS/CONTRASEÑA, le facilitará la obtención para conseguir una cita, para cualquiera de los Servicios de la Universidad de Sevilla en las que la atención presencial precise de la misma. Por ejemplo, la atención en ventanilla en la Secretaría del Aula de la Experiencia.
- **Secretaria Virtual**, mediante esta aplicación podrá acceder entre otras cuestiones a su expediente académico, solicitud de carnet universitario, etc..
- **AUTOMATRICULA,** en las fechas establecidas, deberá realizar la matrícula para el próximo curso académico, accediendo a esta aplicación y cumplimentando sus diversos apartados.

El UVUS se le puede facilitar a los alumnos del Aula de la Experiencia, bien personándose en la Secretaría del Centro, bien solicitándolo por correo electrónico. En este último caso, debe identificarse mediante la inclusión de su nombre completo y DNI en el cuerpo del mensaje. Si el correo electrónico desde el que se solicita el UVUS no coincide con el que consta en su expediente en la Secretaría del Centro, se le denegará la comunicación del UVUS por seguridad de sus datos personales, debiendo personarse en la Secretaría del Aula para obtenerlo.

Existen algunas situaciones excepcionales, en las que, por diversos motivos, **el UVUS no se generó en su debido momento**. En esos casos**, el alumno deberá remitir un correo electrónico a [sos@us.es](mailto:sos@us.es)**, identificándose (nombre y apellidos, DNI), indicando su condición de alumno del Aula de la Experiencia, y solicitando la creación del correspondiente UVUS.

## LA CONTRASEÑA

Al contrario que el UVUS, **la CONTRASEÑA** es un conjunto de caracteres que cumple unas determinadas reglas, y que **debe ser actualizado con una periodicidad máxima de dos años.**

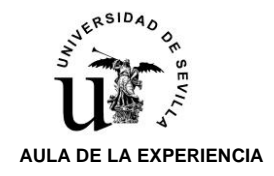

Como hemos indicado en el primer párrafo la contraseña debe respetar una serie de características que se establece en lo que se denomina "Política de Contraseñas" y que son las que les indicamos a continuación:

- La longitud de la nueva contraseña debe ser como mínimo de 12 caracteres, si bien se recomienda usar contraseñas más largas.
- La nueva contraseña debe contener al menos 4 caracteres alfabético, de los cuales serán, al menos, dos letras mayúsculas y dos minúsculas.
- La nueva contraseña debe contener al menos 2 caracteres numéricos.
- El número máximo de repeticiones de caracteres adyacentes de la nueva contraseña es 4.
- El número máximo de caracteres numéricos en secuencia de la nueva contraseña es 4.
- La nueva contraseña no podrá contener el nombre o apellido del usuario, ni el documento de identidad del mismo o su UVUS.
- No utilizar para generar la contraseña palabras o nombres comunes que puedan figurar en diccionarios, como por ejemplo días de la semana o nombres del mes.
- No se podrán utilizar las últimas tres contraseñas empleadas con anterioridad.
- La contraseña tendrá una validez máxima de dos años.

#### SITUACIONES

A la hora de necesitar acceder con nuestro UVUS y CONTRASEÑA, a alguna de las aplicaciones que nos solicita identificación por este procedimiento, se nos pueden presentar alguna de las tres situaciones que se detallan a continuación.

#### **1.- CONOZCO UVUS Y CONTRASEÑA**

Como ya se ha indicado con anterioridad en este documento, **la CONTRASEÑA debe ser renovada**  periódicamente. El sistema de identificación remite de forma automática un email recordando tal circunstancia, e instando a su renovación.

Para renovar la contraseña siga los siguientes pasos:

- Entre en [gid.us.es](https://sso.us.es/SAML2/SSOService.php?SAMLRequest=fZDBasMwDIZfxejuxHGTkpompVAKhZWOpdthl2IcZQ2kdmY5ZY%2B%2FNOvYdtlRSJ9%2Bvn%2B5%2Brh07IqeWmcLSCIBDK1xdWvfCng%2BbnkOq3JJ%2BtLJXq2HcLZP%2BD4gBTaCltTXpoDBW%2BU0taSsviCpYFS13j8oGQnVexeccR2wzQi2Vocp7BxCTyqOiVw0UIQU3wgZV9WhQn9tDUb9uQe2dd7gFF1AoztCYLtNAad6NjNZPU941mQJT3NT80ViDE%2BaJtMmz%2FJcyvGUHjVRe8UfmGjAnaWgbShACim5SLlIjmKhRKrSNBLz%2FBXYy3crowPcO1AT7H%2FL%2F%2B8%2BZqO%2F%2BUJ52O1Pk%2BEy%2Fv2rvI9%2F6y0%2FAQ%3D%3D)
- Teclee su UVUS y contraseña

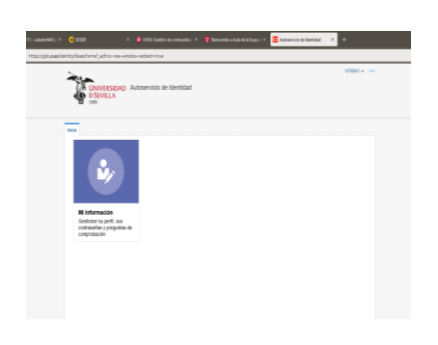

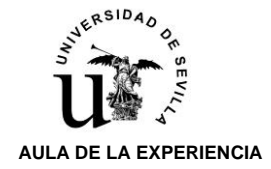

• Una vez que haga clic en el interior del cuadrado azul, accederá a la página que le permitirá gestionar su información personal.

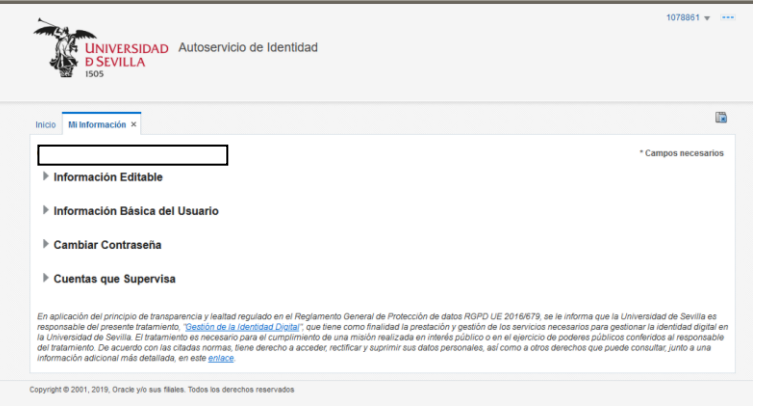

• Al desplegar **"Cambiar Contraseña"**, le aparecerá la siguiente pantalla en la que podrá actualizar la contraseña antigua por una nueva que cumpla con las actuales Políticas de Contraseñas:

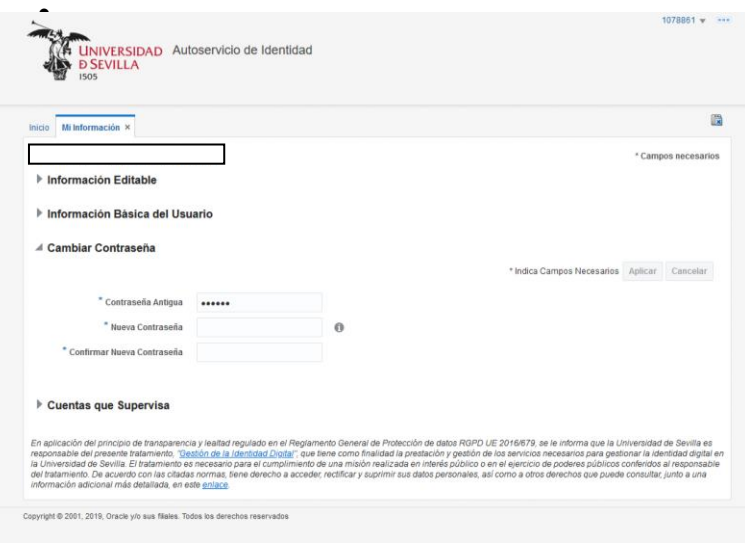

## **2.- CONOZCO EL UVUS PERO NO RECUERDO LA CONTRASEÑA Y/O ME HA CADUCADO LA MISMA**

El sistema de identificación de la Universidad de Sevilla, remite de forma automática un email recordando tal circunstancia, e instando a su renovación. Aunque no reciba este correo es conveniente renovar la contraseña para que la seguridad del sistema y de sus datos sea la correcta y para que esté activa en el momento que le necesite para realizar cualquier trámite en el que le sea requerida.

#### **Para renovar la contraseña siga los siguientes pasos**:

- Entre en [gid.us.es](https://sso.us.es/SAML2/SSOService.php?SAMLRequest=fZDBasMwDIZfxejuxHGTkpompVAKhZWOpdthl2IcZQ2kdmY5ZY%2B%2FNOvYdtlRSJ9%2Bvn%2B5%2Brh07IqeWmcLSCIBDK1xdWvfCng%2BbnkOq3JJ%2BtLJXq2HcLZP%2BD4gBTaCltTXpoDBW%2BU0taSsviCpYFS13j8oGQnVexeccR2wzQi2Vocp7BxCTyqOiVw0UIQU3wgZV9WhQn9tDUb9uQe2dd7gFF1AoztCYLtNAad6NjNZPU941mQJT3NT80ViDE%2BaJtMmz%2FJcyvGUHjVRe8UfmGjAnaWgbShACim5SLlIjmKhRKrSNBLz%2FBXYy3crowPcO1AT7H%2FL%2F%2B8%2BZqO%2F%2BUJ52O1Pk%2BEy%2Fv2rvI9%2F6y0%2FAQ%3D%3D)
- Teclee su UVUS y haga clic sobre **"Quiero recuperar mi contraseña"**
- En la nueva pantalla, vuelva a teclear su UVUS y acepte. Le aparecerá una nueva pantalla en la que le

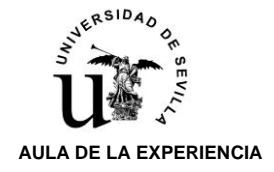

indicará que le van a **remitir un código de comprobación/activación a su correo electrónico**. Este **correo electrónico debe ser un correo externo**, es decir no puede ser @alum.us.es, @us.es, o cualquier otro perteneciente al dominio de la Universidad de Sevilla.

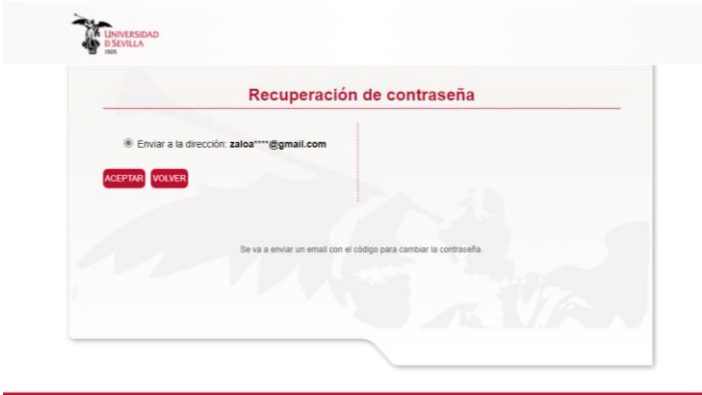

• Una vez que acepte, le aparecerá una nueva pantalla en la que deberá introducir el código de activación/recuperación que ha recibido en su correo electrónico, e indicar por dos veces la nueva contraseña por Vd. elegida y que debe ajustarse a las reglas especificadas en la "Política de Contraseña".

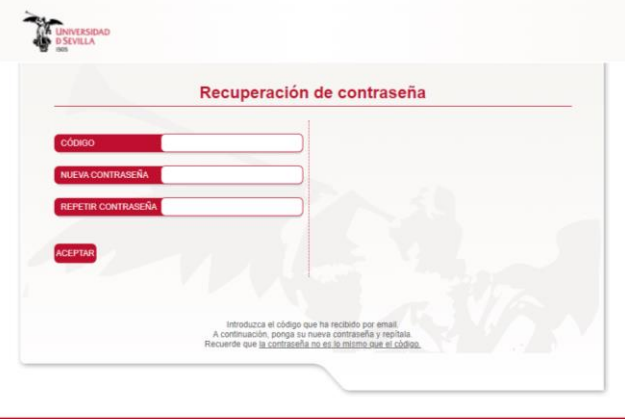

## **3.- DESCONOZCO TANTO EL UVUS COMO LA CONTRASEÑA**

El primer paso es solicitar a la Secretaría del Aula de la Experiencia que nos facilite el UVUS que consta en nuestro expediente. Por tratarse de un dato sensible, esta petición se debe realizar en persona en la Secretaría de la Aula de la Experiencia en horario de atención al público, exclusivamente por la mañana.

En el caso de no poder personarse en Secretaría, excepcionalmente puede solicitarlo mediante correo electrónico, para ello deberá indicar en el correo, su nombre completo y DNI. Si el correo electrónico coincide con el que consta en su expediente en la Secretaría del Aula, esta le remitirá a ese correo su UVUS. En el caso de que no coincida, NO se le podrá facilitar dicho dato.

Una vez que conozca su UVUS el alumno deberá seguir los pasos indicados en el punto 2 de este documento para activar su contraseña.

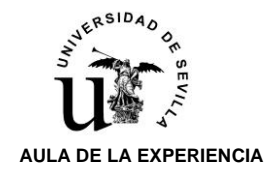

## **4.- NO TENGO UVUS**

Puede darse la circunstancia de que no se disponga, en el expediente del alumno, del UVUS. En este supuesto será el propio interesado el que deberá gestionar directamente con el SOS la creación del UVUS y la recuperación de su contraseña.

El primer paso para solucionar esta incidencia será incluir en su expediente un correo electrónico externo a la Universidad de Sevilla, para ello deberá personarse en la Secretaría de la Aula de la Experiencia, exclusivamente en horario de mañana.

A continuación, el alumno deberá enviar un correo electrónico a [sos@us.es](mailto:sos@us.es) desde ese mismo correo, identificándose con su nombre completo y DNI, y especificando que se trata de un alumno del Aula de la Experiencia y que no tiene generado el UVUS. Finalmente deberá seguir los pasos que le indiquen desde el Servicio de Informática de la Universidad de Sevilla, y que en esencia deben coincidir con los descritos en el punto 2 de este documento.